## 登录方式 1: 登陆融合门户一基建修缮管理系统

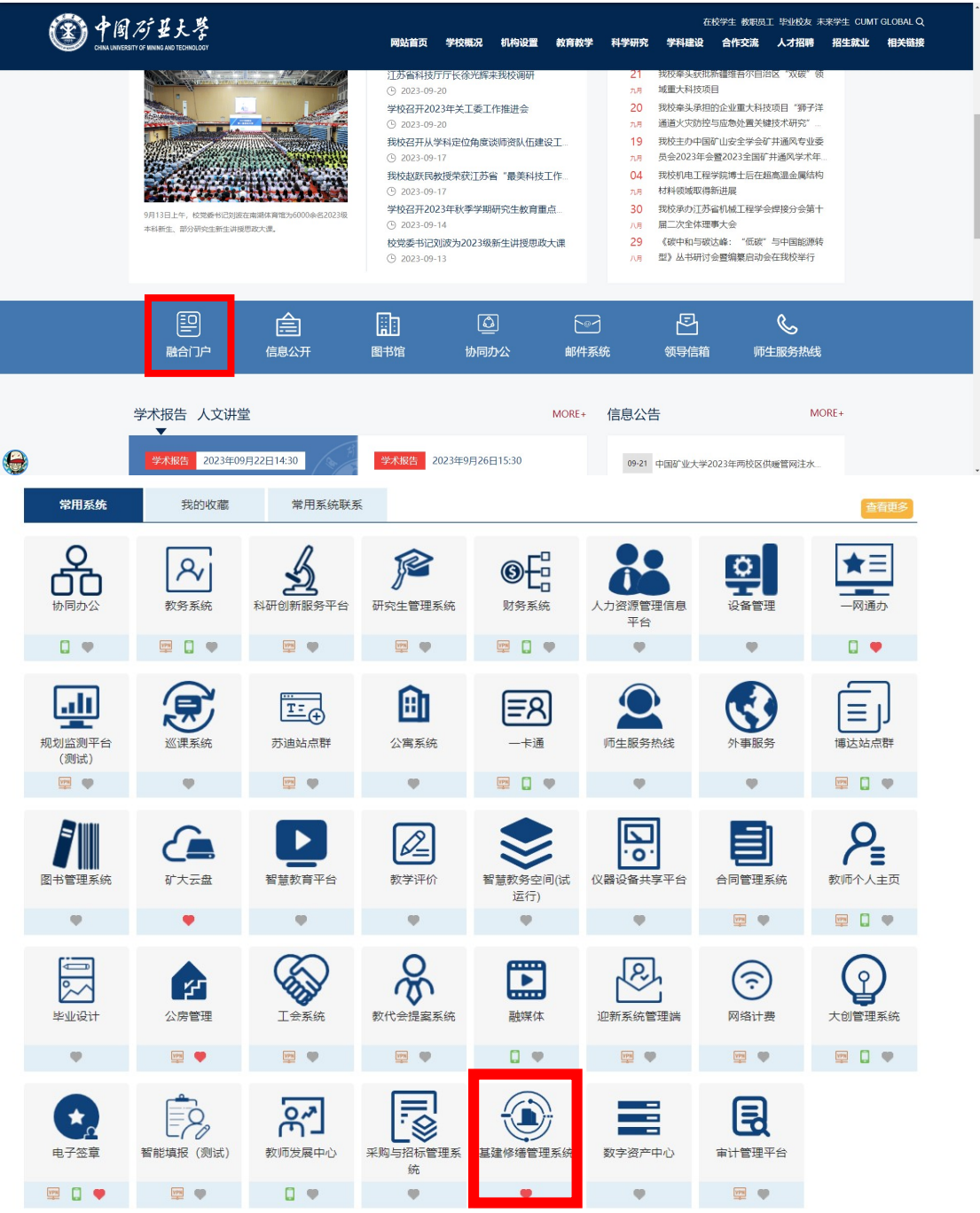

登录方式 2: 登陆基建处网站一基建修缮管理系统。

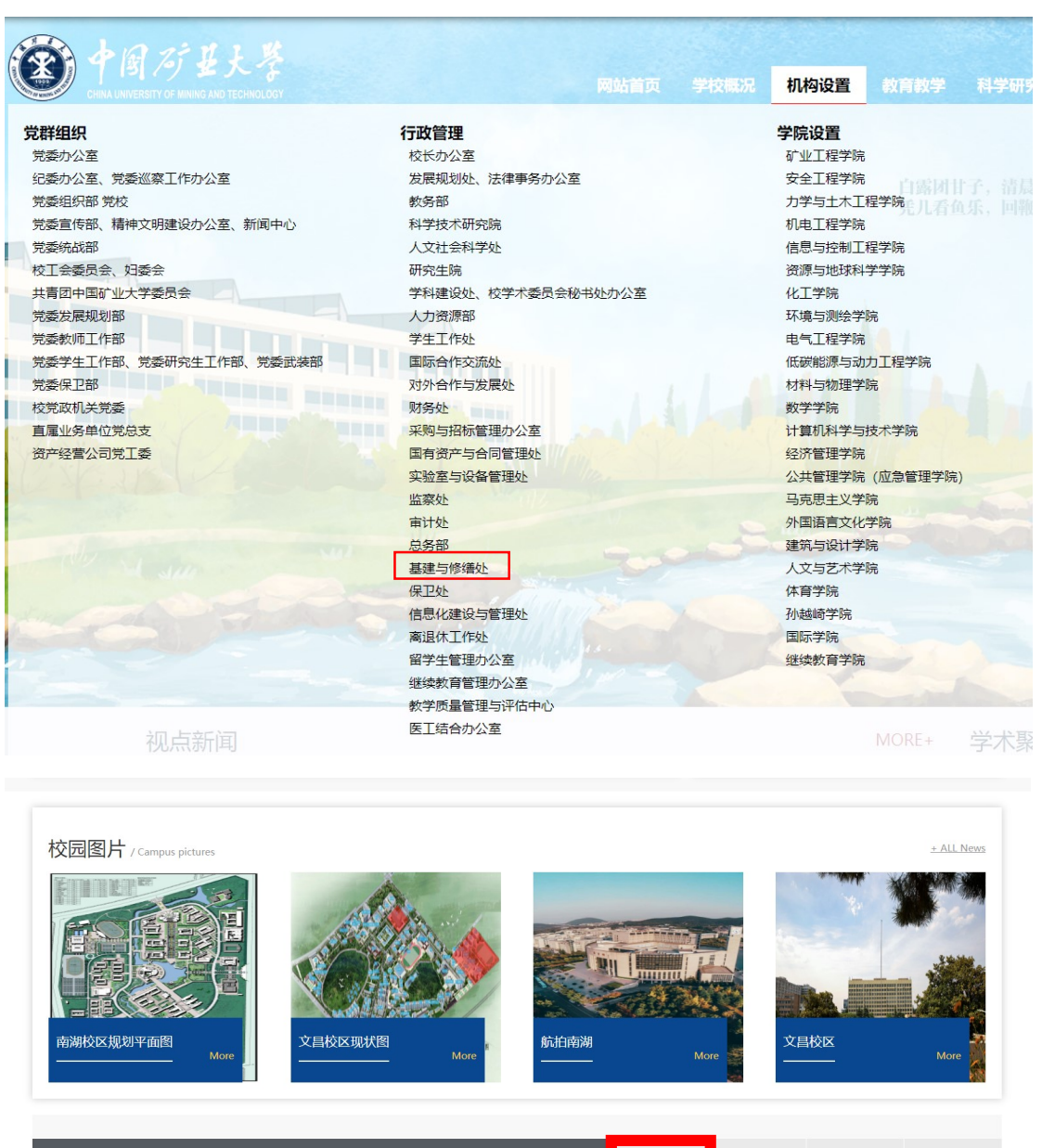

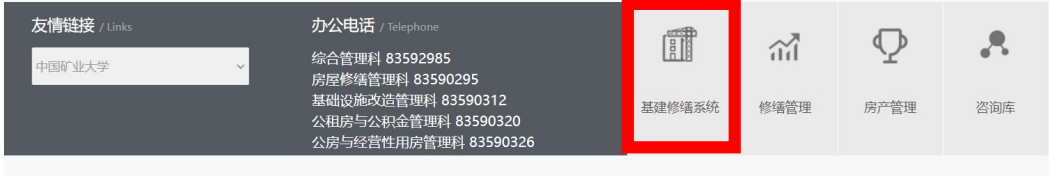

矿大文昌校区南苑<br>諸档土塘塘修工程

文昌校区逸夫様<br>会話水環停

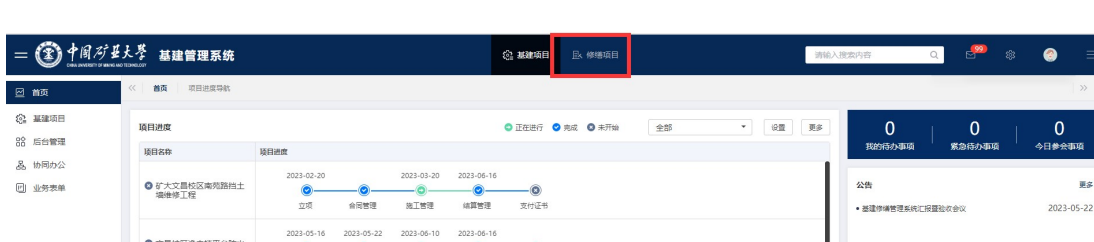

第一步: 进入系统首页, 点击修缮项目, 如下图红框

第二步: 点击左侧计划申报及评审后, 点击年度申报, 如下图

١ -<br>项目展览

ne.

红框:

 $\begin{array}{|c|c|c|}\hline \mbox{H}\otimes \mbox{H}\otimes \mbox{H$ 

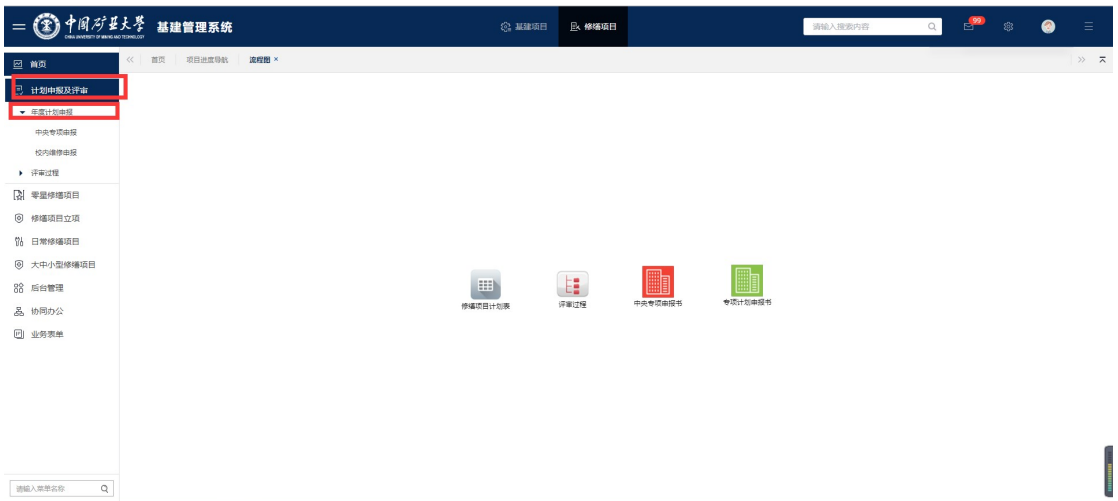

第三步:如是中央专项项目,点击中央专项申报。如下图:

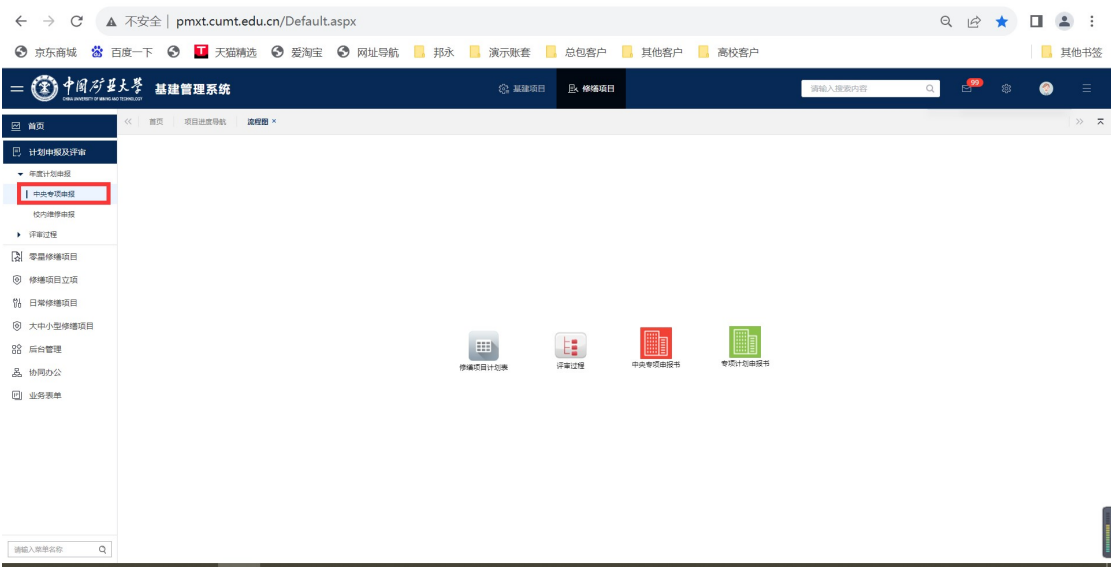

第四步:进入单据后点击新增

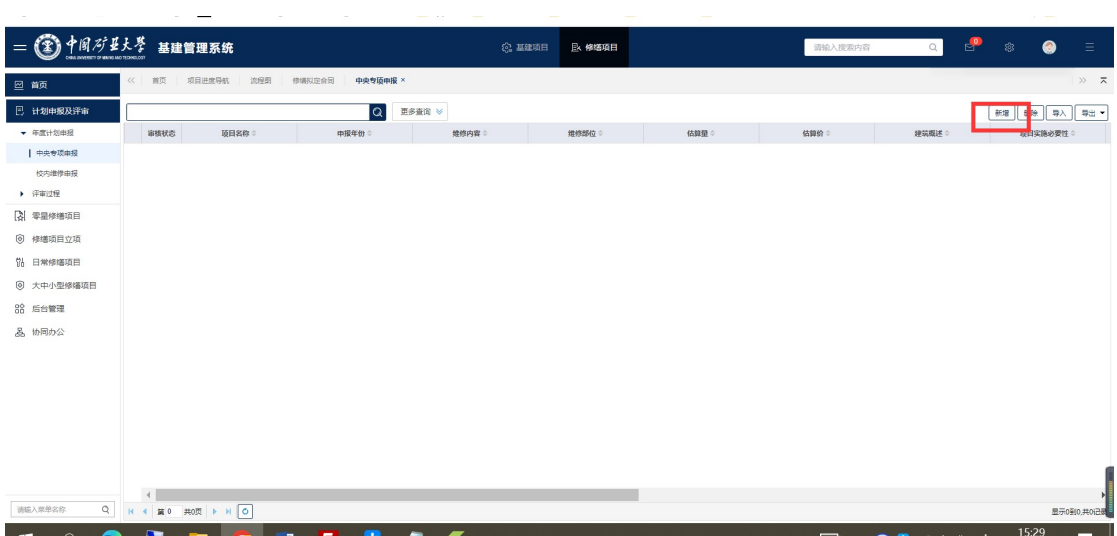

第五步: 编辑单据中所需字段! 注意: 填写需要在单据左下方 点击新增,填写明细,如下图:

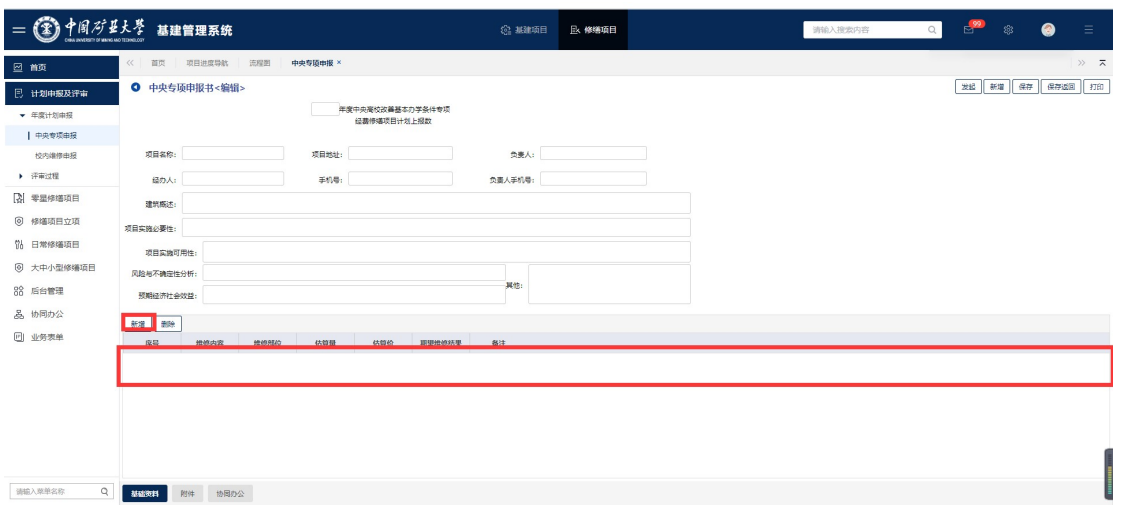

## 第六步:填写完成后,点击保存后,发起流程审批。

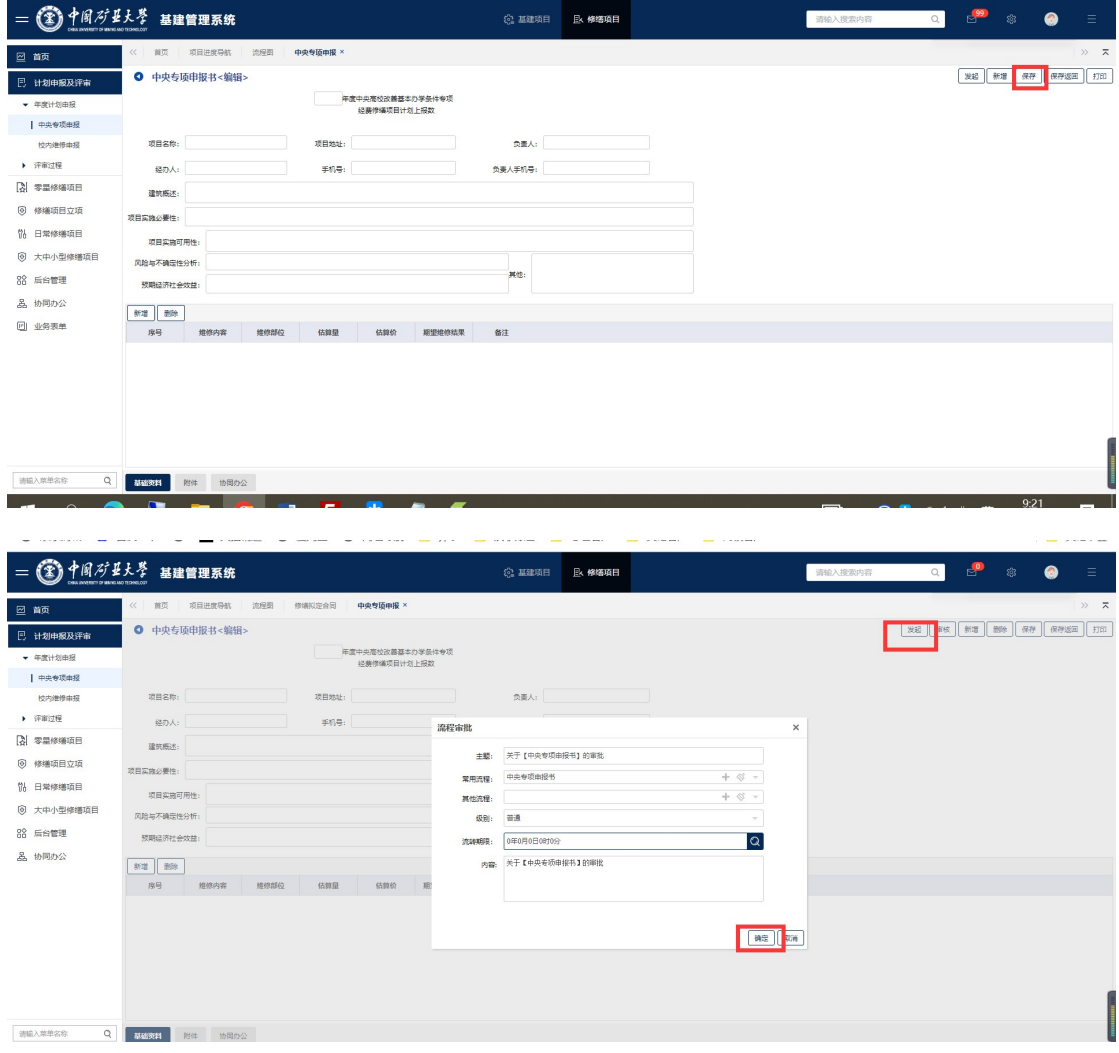

校内维修申报同理,与中央申报操作相同